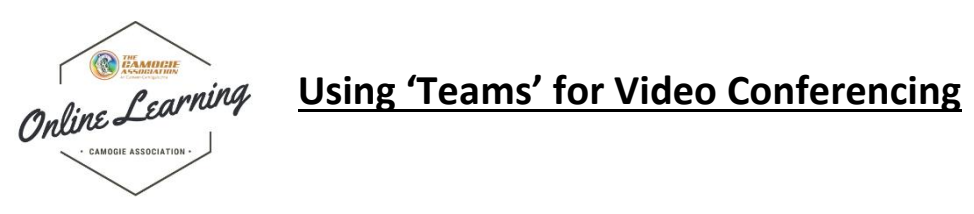

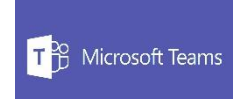

### Open Office 365 App and Select Teams

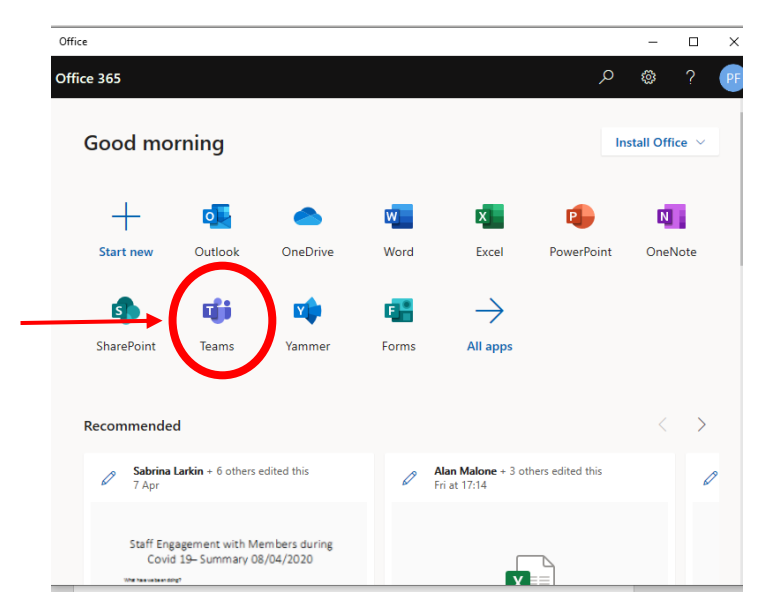

Set up a new Team

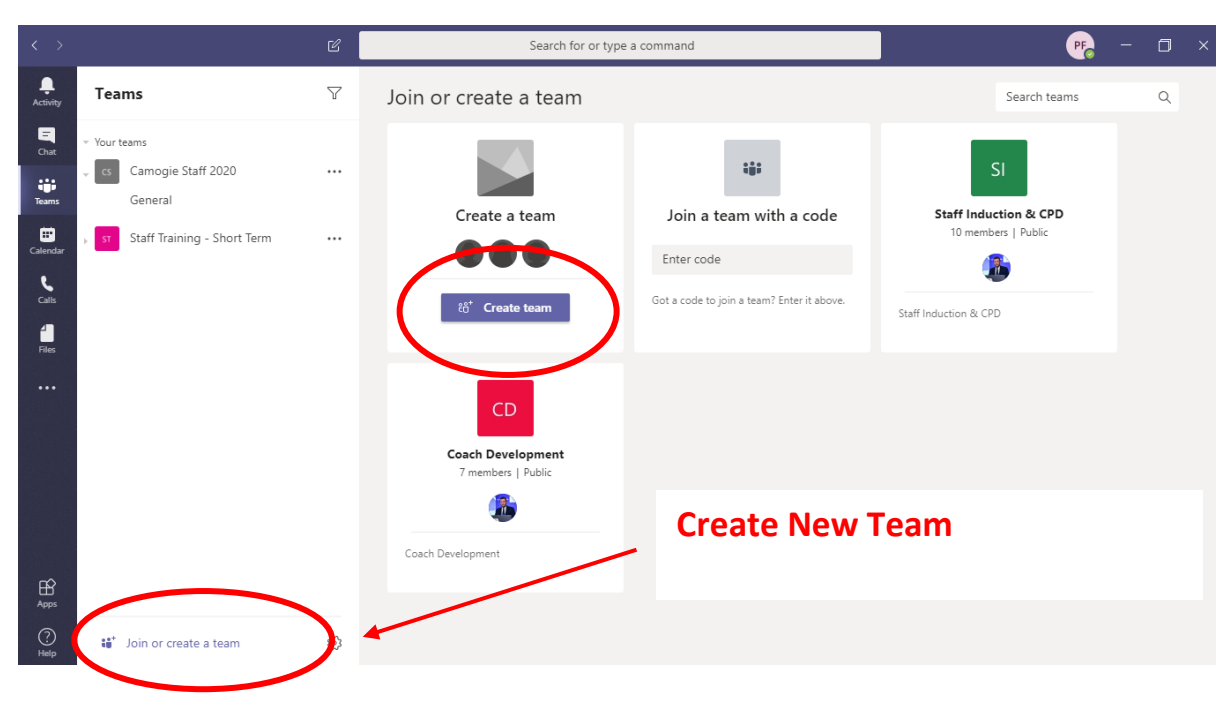

If you already have your email addresses for your executive stored in an email group within outlook you can select this group.

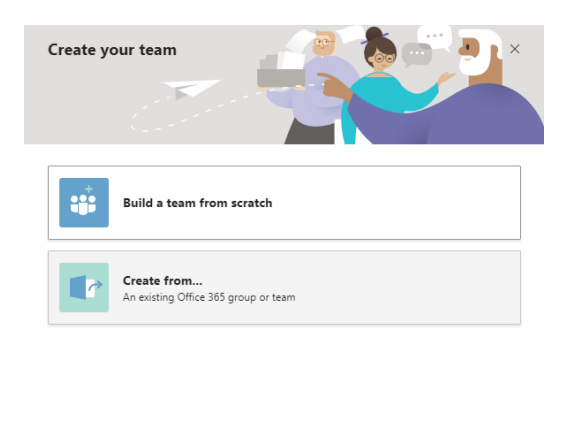

What's a team?

If you don't have the email addresses already saved, then you must start from scratch:

• Select Private group

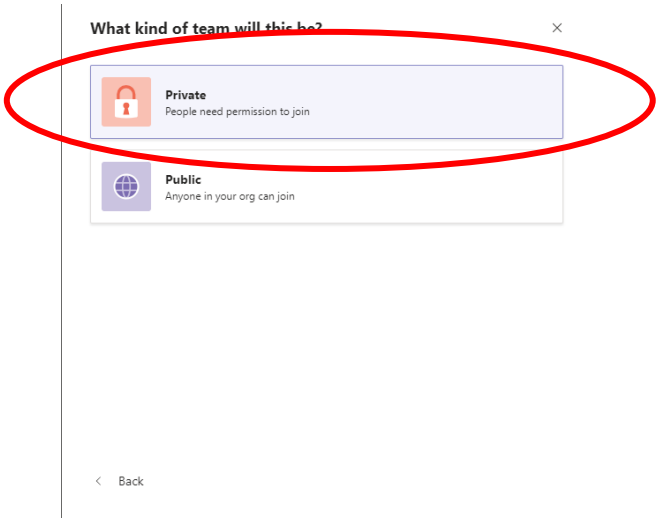

## Next: Enter a team name eg. County Board Meetings

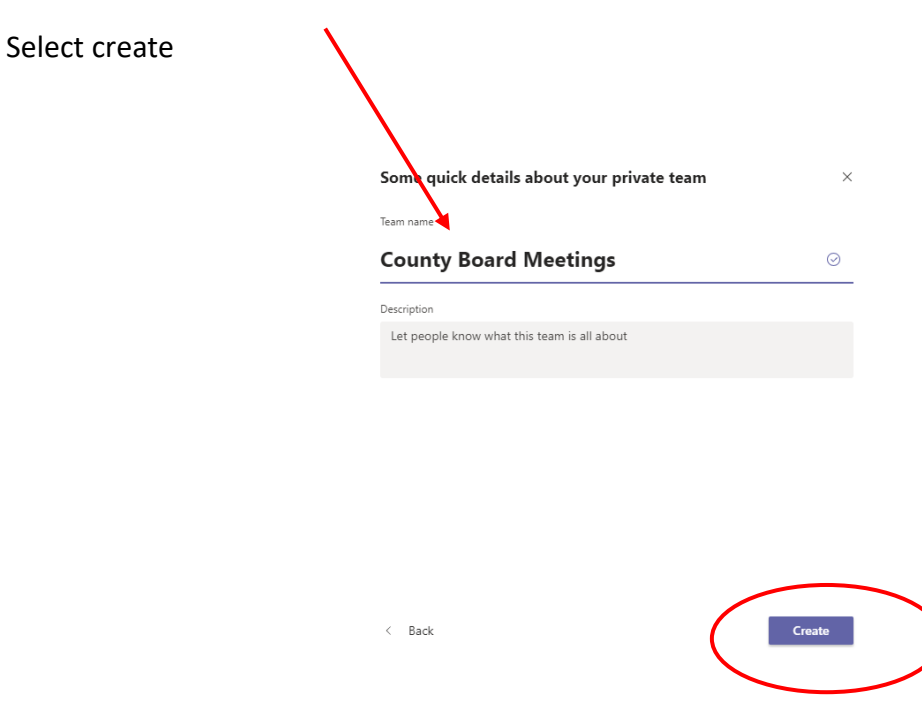

Add the email addresses of those on your county board:

### Add members to County Board Meetings

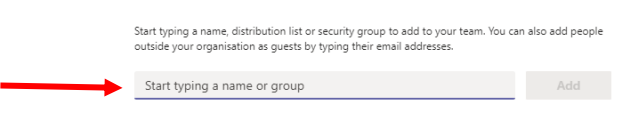

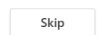

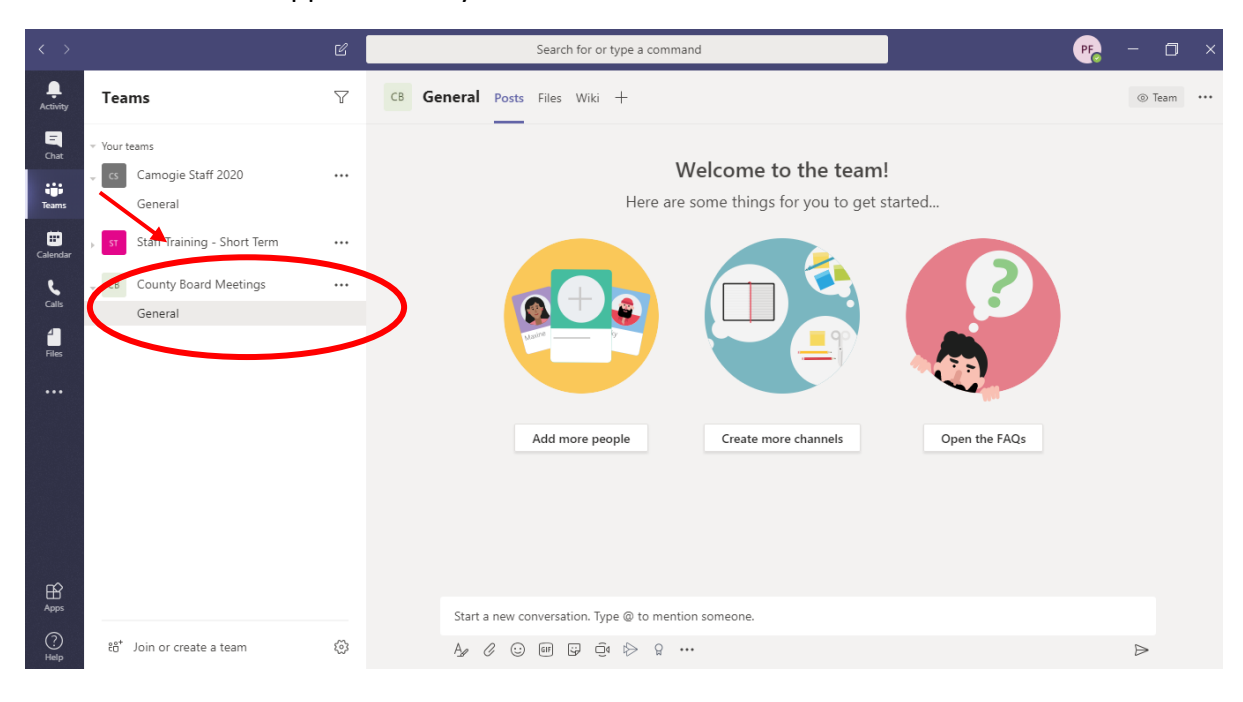

This team will now appear under your 'Teams'

This means that chats and calls can be made and everyone in this group has access to this information.

# **Schedule a Meeting Using Teams**

Open Microsoft Teams using Office 365

Select calendar from the left-hand column

Select New meeting on the right-hand side

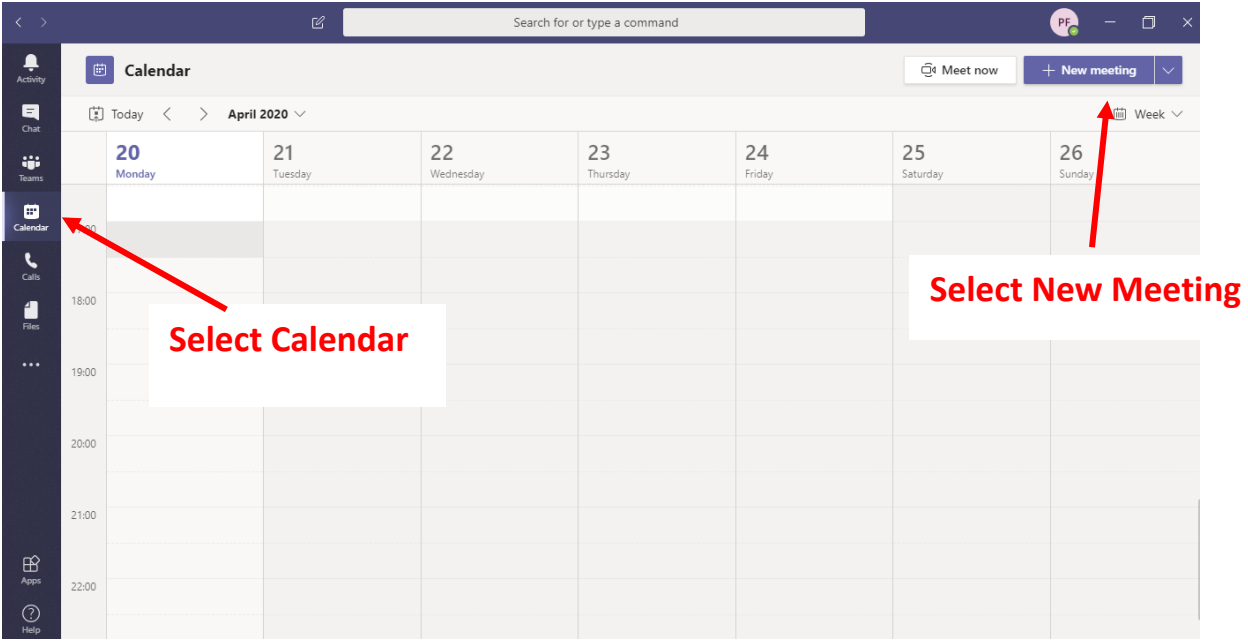

Next enter details on time, date and agenda etc.

Then either:

- Select channel eg. County board meetings general and this will automatically invite all those members of your team OR
- Enter their email addresses under 'attendees'.

### Select 'Send'

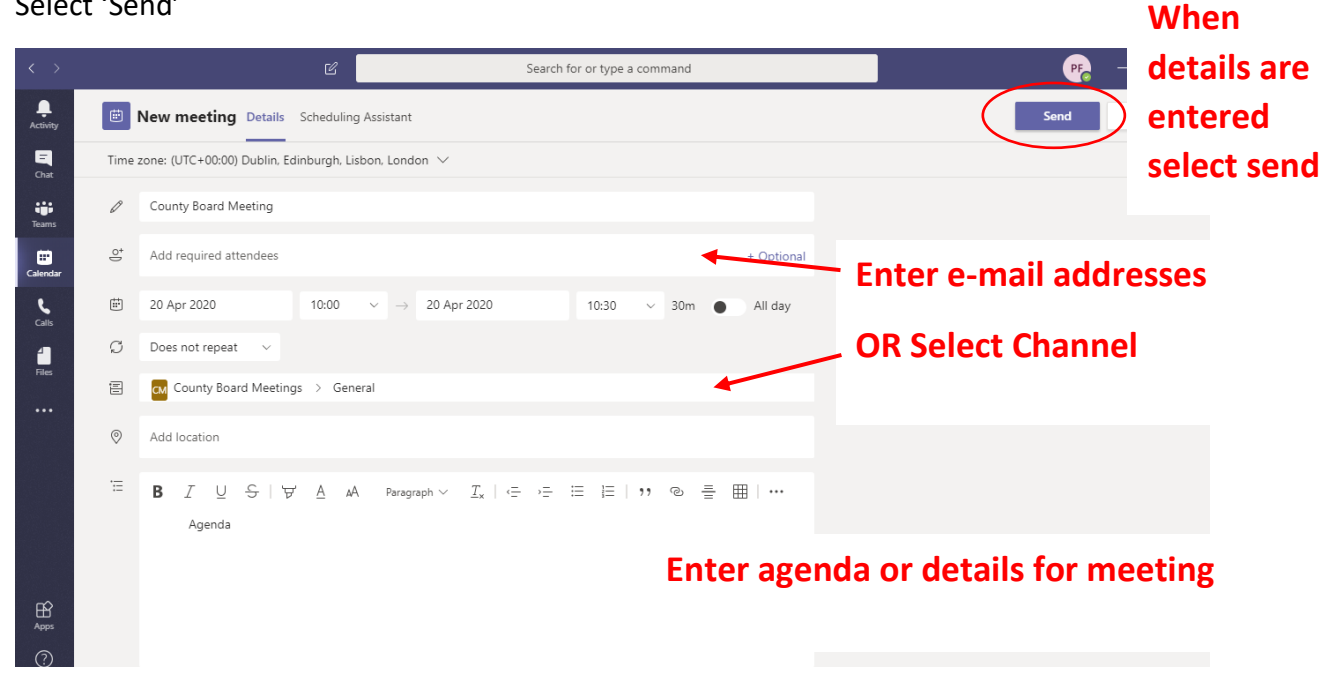

When it is time for the meeting you call either select 'Join' directly from the email or from Teams.

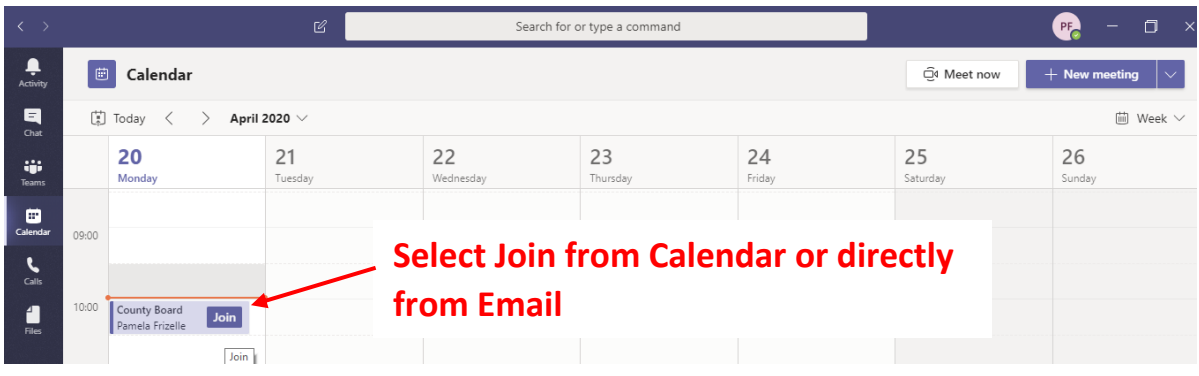

Select Join Now:

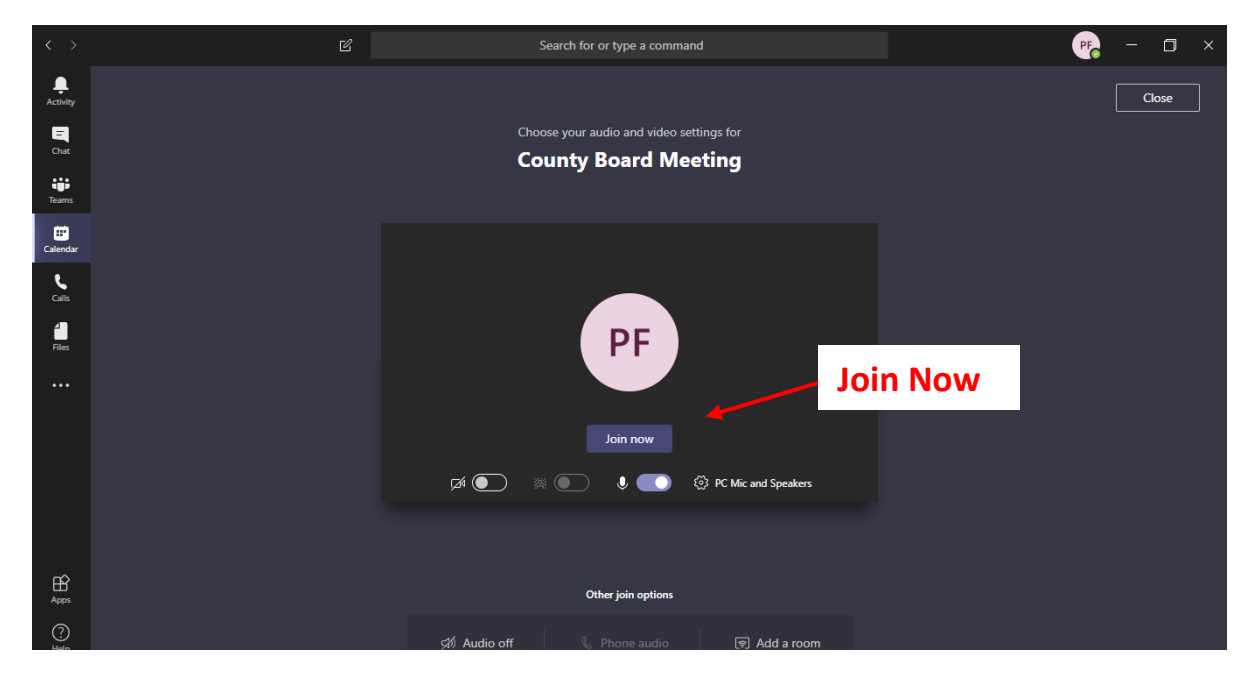

You will then Join in a team meeting with all those who have been invited to this meeting.

You can decide whether or not to have video on or off.

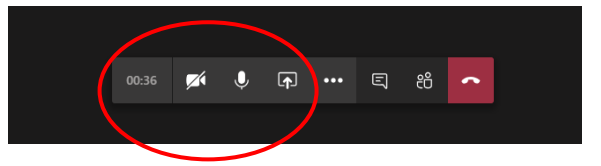

You can also share your screen to show everyone in the meeting documents from your own screen such as word, excel, PowerPoint etc.

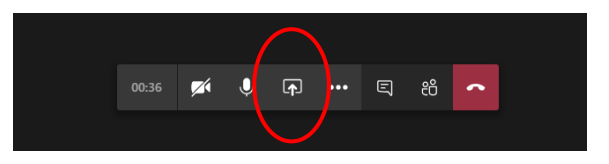